# **DENVER®**

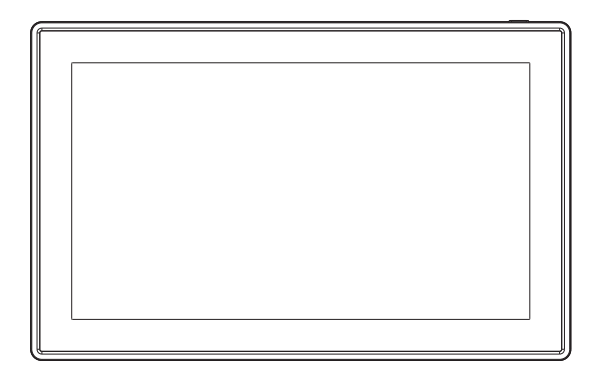

## BEDIENUNGSANLEITUNG

## PFF-1513BLACK

Bitte lesen Sie diese Bedienungsanleitung gründlich und vollständig, bevor Sie dieses Produkt verbinden, bedienen oder einstellen.

Wenn die Bedienungsanleitung nicht in Ihrer Sprache gedruckt ist, dann besuchen Sie bitte unsere Webseite. Möglicherweise finden Sie sie hier unter dem von Ihnen erworbenen Modell. Die Adresse der Webseite lautet: www.denver-electronics.com

## **DEUTSCH**

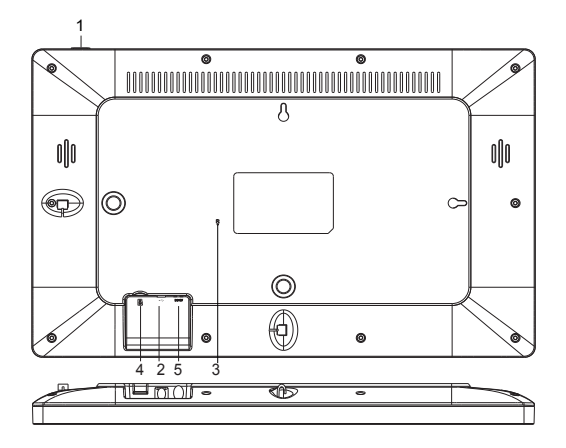

#### **1. STROMVERSORGUNG**

Bitte halten Sie nach dem Anschluss des Netzadapters die Ein/Aus-Taste ca. 5 Sekunden lang gedrückt (bis sich der Bildschirm einschaltet).

Halten Sie bei eingeschaltetem Gerät die Ein/Aus-Taste ca. 3 Sekunden lang gedrückt, um auf das Menü mit den Neustart- und Ausschaltoptionen zuzugreifen. Durch kurzes Drücken der Ein/Aus-Taste können Sie den Bildschirm ausschalten (der Bilderrahmen jedoch verbleibt im eingeschalteten Zustand).

#### **2. USB**

Hier können Sie einen USB-Stick anschließen. Dieser USB-Port ist nur für Wartungszwecke bestimmt.

#### **3. RÜCKSETZEN**

Benutzen Sie eine Nadel oder eine Büroklammer, um das Gerät rückzusetzen.

#### **4. microSD-Speicherkartenschacht**

Hier können Sie eine microSD-Speicherkarte mit max. 32 GB Speicherkapazität einschieben.

#### **5. Netzadaptereingang**

Schließen Sie hier das DC-Netzteil für die Stromversorgung des Geräts an.

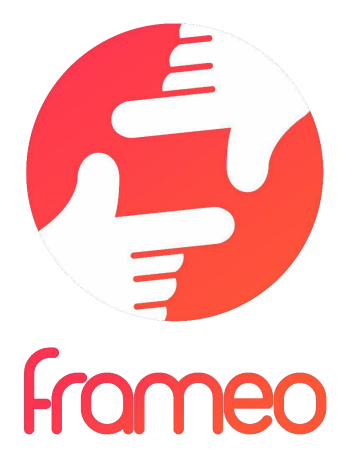

## Bedienungsanleitung

## Version: 1.5.1

DEU-2

## Inhaltsverzeichnis

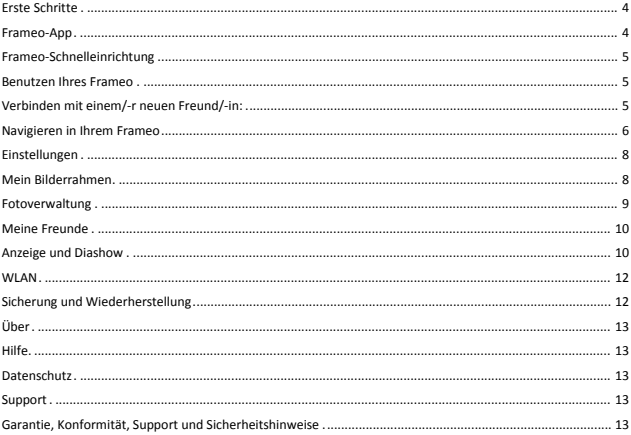

## **Erste Schritte**

Vielen Dank für den Kauf Ihres eigenen Frameo.

Richten Sie Ihren Bilderrahmen zuerst der mitgelieferten Kurzanleitung folgend ein. Wenn Sie mit der Benutzung von Frameo noch nicht vertraut sind, dann beginnen Sie mit der Schnelleinrichtung auf der nächsten Seite und folgen der dortigen Anleitung oder Sie folgen den Bildschirmanweisungen, die beim erstmaligen Einschalten des Frameo angezeigt werden.

Nach der Einrichtung Ihres Frameo-Bilderrahmens könn[en Sie ihn mit Freunden u](https://itunes.apple.com/WebObjects/MZStore.woa/wa/viewSoftware?id=1179744119&mt=8)nd Familienmitgliedern verbinden.

#### **Frameo-App**

Benutzen Sie die Frameo-App für iOS oder Android, um Bilder an Ihren Bilderrahmen zu senden.

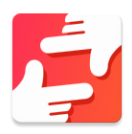

Die Frameo-App finden Sie bei/im:

Google Play durch Suche nach "Frameo" oder Einscannen dieses QR-Codes.

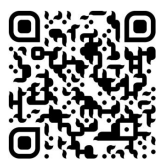

p Store durch Suche nach "Frameo" oder Einscannen dieses QR-Codes

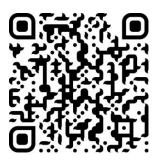

## **Frameo-Schnelleinrichtung**

Wenn Sie Ihren Bilderrahmen das erste Mal starten, dann müssen Sie ihn einrichten.

- Wählen Sie zunächst Ihre Sprache aus. Diese Sprache wird dann für die Anzeige auf Ihrem Frameo benutzt.
- Verbinden Sie anschließend Ihren Bilderrahmen über WLAN mit dem Internet.

*Wenn eine neuere Version der Frameo-Software verfügbar ist, dann wird ein Aktualisierungsdialogfenster eingeblendet. Es ist empfehlenswert, bei dessen Einblendung umgehend auf die neuere Version zu aktualisieren.* 

● Geben Sie Ihren Namen ein und den Standort, an dem Sie den Rahmen aufgestellt haben, z. B. "Wohnzimmer", "Küche" oder "Büro", Stellen Sie anschließend die Zeitzone ein, wenn diese nicht korrekt sein sollte.

## **Benutzen Ihres Frameo**

Beginnen Sie damit, Ihren Frameo mit Freunden und Familienmitgliedern zu verbinden, indem Sie ihnen einen einzigartigen Code für Ihren Bilderrahmen bereitstellen.

Wenn Sie Fotos an Ihren Bilderrahmen senden möchten, dann laden Sie sich zuerst die App im App Store oder bei Google Play herunter. Benutzen Sie diesen Code anschließend, um den Bilderrahmen und die App wie nachstehend beschrieben zu verbi[nden.](#page-10-0) 

#### Verbinden mit einem/-r neuen Freund/-in:

- Vergewissern Sie sich, dass Ihr/-e Freund/-in die Frameo-App heruntergeladen und installiert hat.
- Tippen Sie auf die Neuen-Freund-hinzufügen-Schaltfläche <sup>+</sup> Ihres Bilderrahmens. Es erscheint ein Dialogfenster mit einem einzigartigen Code, der 12 Stunden lang gültig ist.
- Senden Sie nun diesen Code ganz nach Belieben über SMS, E-Mail, IM usw. an Ihre/-n Freund/-in oder teilen Sie ihn telefonisch mit.
- Wenn Ihre Freunde diesen Code in Ihrer Frameo-App hinzugefügt haben, dann erscheinen Sie automatisch auf Ihrem Bilderrahmen und können Ihnen Fotos schicken.
- Lesen Sie Kapitel Optionen für eine/-n Freund/-in ändern, um verbundenen Freunden zu *erlauben*, den Verbindungscode über die Smartphone-App abzurufen und zu teilen.

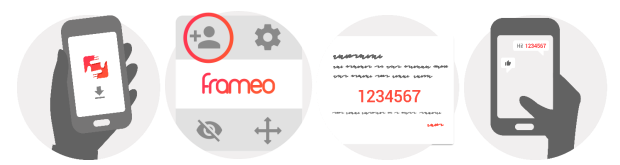

## **Navigieren in Ihrem Frameo**

Wischen Sie mit Ihrem Finger von links nach rechts über den Bildschirm, um durch Ihre Fotos zu scrollen.

Tippen Sie einfach auf den Bildschirm, um auf das Menü zuzugreifen.

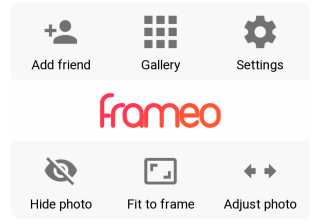

<span id="page-6-0"></span>Im Menü finden Sie die am häufigsten benutzen Funktionen.

#### **Freunde hinzufügen**

Hierüber können Sie einen Code generieren lassen, [den Sie mit Ihren Freunden und](#page-6-0) Familienmitgliedern teilen können, sodass diese sich mit dem Bilderrahmen verbinden und an Sie Fotos schicken können.

#### **Galerie**

Hierüber öffnen Sie eine Galerie, die Ihnen eine einfache und schnelle Navigation durch Ihre Fotos ermöglicht.

#### **Einstellungen**

Hierüber öffnen Sie Einstellungen.

#### **Foto verbergen**

Hierüber können Sie das aktuelle Foto verbergen lassen. Mit anderen Worten: Das Foto wird nicht

länger in der Diashow angezeigt. Über dieses Menü können Sie das Verbergen auch wieder rückgängig machen, sodass es wieder angezeigt wird.

#### **An den Bilderrahmen anpassen/Den Bilderrahmen ausfüllen**

Hier schalten Sie um, wie die Fotos angezeigt werden.

Die Option *Den Bilderrahmen ausfüllen* ist die Standardeinstellung. Das Foto wird so skaliert, dass es den gesamten Bildschirm ausfüllt. Es wird um das zentriert ausgerichtet, was als wichtigster Teil markiert worden ist. Siehe erstes der beiden nachstehenden Bilder.

*An den Bilderrahmen anpassen* stellt sicher, dass das gesamte Foto auf dem Bildschirm angezeigt wird. Siehe zweites der beiden nachstehenden Bilder.

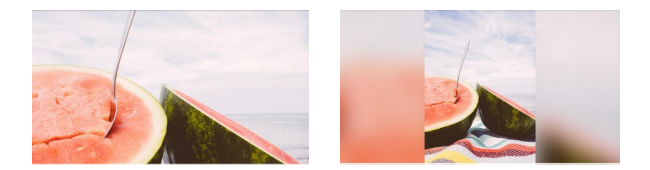

#### **Foto anpassen**

Die Funktion Foto anpassen steht nur dann zur Verfügung, wenn die Fotodarstellung auf Den Bilderrahmen ausfüllen gesetzt ist. Sie ermöglicht Ihnen, die Fotoposition innerhalb des Bilderrahmens anzupassen, um das Einpassen zu verbessern.

#### **Mit Videos interagieren**

Bei der Anzeige von Videos erscheinen zwei zusätzliche Bedienelemente. Eines für die Wiedergabe/Pause-Steuerung des Videos und ein weiteres für die Stummschaltung/das Aufheben der Stummschaltung des Videos.

Drücken Sie , um die Videowiedergabe zu starten. Drücken Sie Videowiedergabe zu pausieren.

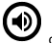

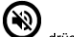

Wenn Sie drücken, dann wird das Video stummgeschaltet und wenn Sie dann wird die Stummschaltung wieder aufgehoben.

#### **Ein/Ausschaltmenü**

Tippen Sie auf die Ein/Aus-Schaltfläche U in der rechten oberen Ecke des Bildschirms, um auf das Ein/Ausschaltmenü zuzugreifen. Hier können Sie den Bilderrahmen ausschalten, neu starten oder in den Schlafmodus wechseln lassen.

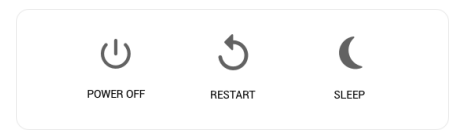

**Anmerkung: Benutzen Sie zum Ausschalten des Frameo immer die Ein/Aus-Taste am Bilderrahmen oder das Ein/Ausschaltmenü. Trennen Sie den eingeschalteten Frameo niemals vom Stromnetz.**

## **Einstellungen**

Über die Einstellungen können Sie Ihren Bilderrahmen ganz an Ihre Wünsche anpassen.

#### Mein Bilderrahmen

#### **Bilderrahmenname:**

Hierüber ändern Sie den Namen Ihres Bilderrahmens. Das ist auch der Name, der Ihren Freunden und Familienmitgliedern in der Liste verbundener Bilderrahmen angezeigt wird.

#### **Bilderrahmenstandort:**

Hierüber ändern Sie den Standort des Bilderrahmens. Das ist auch der Standort, der Ihren Freunden und Familienmitgliedern in der Liste verbundener Bilderrahmen angezeigt wird und der dabei hilft, die einzelnen Bilderrahmen unterscheiden zu können.

#### **Sprache festlegen:**

Hierüber wählen Sie die Sprache für die Anzeige auf Ihrem Bilderrahmen aus.

#### **24-h-Anzeige aktivieren/deaktivieren**

Hierüber aktivieren oder deaktivieren Sie die 24-h-Anzeige.

#### **Zeitzone einstellen**

Hierüber stellen Sie die Zeitzone ein, die für Ihren Bilderrahmen verwenden werden soll.

#### **Schlafmodus:**

Der Frameo bietet Ihnen einen Schlafmodus, der den Bildschirm ausschaltet, um Energie zu sparen, während Sie

beispielsweise schlafen. Per Standardeinstellung wird der Bildschirm abends um 23 Uhr ausund morgens um 7 Uhr wieder eingeschaltet. Sie können diese Einstellung durch Modifizieren der Start-/Endzeit ändern.

*Ihr Bilderrahmen ist jedoch weder ausgeschaltet noch befindet er sich im Standby-Modus, weshalb er weiterhin Fotos empfangen kann, während Sie schlafen.* 

#### Fotoverwaltung

#### **Fotos anzeigen/verbergen:**

Wählen Sie die zu verbergenden Fotos aus, indem Sie sie antippen. Verborgene Fotos werden auf Ihrem Bilderrahmen NICHT gelöscht; Sie können sie jederzeit wieder für die Anzeige auswählen.

Benutzen Sie ... um alle Fotos zu verbergen oder anzuzeigen.

#### **Fotos löschen:**

Wählen Sie die dauerhaft von Ihrem Bilderrahmen zu löschenden Fotos aus, indem Sie die

entsprechenden Fotos antippen. Wählen Sie mit Hilfe von **Elle Fotos aus oder ab**.

Löschen Sie die ausgewählten Fotos mit Hilfe von

#### **Fotos importieren:**

Hierüber können Sie Fotos von einer externen SD-Karte mit einer maximalen Speicherkapazität von 32 GB importieren.

Vergewissern Sie sich, dass Sie die SD-Karte mit den Fotos in den SD-Kartenschacht gesteckt haben, bevor Sie versuchen, Fotos zu importieren.

Wählen Sie zunächst die Fotos aus, die Sie in Ihren Bilderrahmen importieren möchten.

Tippen Sie nach Beenden der Auswahl auf die Schaltfläche  $\overline{+}$ , um den Importvorgang zu starten.

*Momentan ist es nicht möglich, bei der Benutzung der Importfunktion einen Untertitel hinzuzufügen oder den wichtigsten Teil des Fotos zu definieren. Als alternative Möglichkeit können Sie sich selbst Ihrer Freundesliste hinzufügen und sie über die App schicken.* 

#### **Fotos exportieren**

Hierüber können Sie Fotos von Ihrem Bilderrahmen auf ein externes Speichergerät (z. B. microSD-Karte) exportieren.

<span id="page-10-0"></span>*Die Exportfunktion exportiert alle Fotos auf dem Bilderrahmen sowie Profilbilder.* 

#### Meine Freunde

Diese Liste enthält alle Personen, die Fotos an Ihren Bilderrahmen senden dürfen.

#### **Optionen für eine/-n Freund/-in ändern**

Tippen Sie auf die Optionsschaltfläche  $\bullet$ , um das Freunde-Optionsmenü zu öffnen. Hier können Sie zulassen, ob ein/-e Freund/-in den Code für den Bilderrahmen teilen kann oder nicht. Wenn Sie es zulassen, dann kann Ihr/-e Freund/-in den Code für den Bilderrahmen über seine/ihre App abrufen und teilen.

Hier können Sie auch eine/-n Freund/-in löschen, indem Sie die FREUND-LÖSCHEN-Schaltfläche antippen. Hierdurch wird er/sie aus der Liste gelöscht und somit auch deren Berechtigung für das Senden von Fotos an Ihren Bilderrahmen entfernt Daraufhin werden Sie aufgefordert, das Entfernen zu bestätigen und Sie werden gefragt, ob alle bisher von diesem/-r Freund/-in empfangenen Fotos gelöscht werden sollen.

#### **Personen entfernen**

Tippen Sie auf die Löschen-Schaltfläche  $\frac{\times}{\ }$ . um eine Person aus der Liste zu löschen und somit auch deren Berechtigung für das Senden von Fotos an Ihren Bilderrahmen zu entfernen Daraufhin werden Sie aufgefordert, das Entfernen zu bestätigen und Sie werden gefragt, ob alle von dieser Person empfangenen Fotos gelöscht werden sollen.

#### **Personen hinzufügen**

Tippen Sie einfach auf die Neuen-Freund-hinzufügen-Schaltfläche <sup>+®</sup>. um einer neuen Person zu erlauben, Fotos an Ihren Bilderrahmen zu senden. Senden Sie den Code anschließend über die von Ihnen bevorzugte Methode an diese Person.

#### Anzeige und Diashow

#### **Zeitsteuerung**

Hierüber legen Sie fest, wie lange ein Foto angezeigt werden soll.

#### **Untertitel anzeigen**

Hierüber legen Sie fest, ob der von Ihren Freunden mit dem Foto zusammen gesendete Untertitel angezeigt werden soll oder nicht. Setzen Sie einen Haken, um den Untertitel anzeigen zu lassen. Entfernen Sie den Haken, um den Untertitel auszublenden.

#### **Fotorahmen ausfüllen:**

Hierüber stellen Sie die Standard-Fotoeinstellung des Bilderrahmens ein. Setzen Sie hier einen

Haken, um diese Einstellung zur Standardeinstellung zu machen, bei der das Foto den gesamten Bildschirm entsprechend des als wichtigsten Teil des Fotos markierten Bereichs ausfüllt. Entfernen Sie hier den Haken, um das gesamte Foto auf dem Bilderrahmen anzuzeigen und verschwommene Bereiche an den Seiten bzw. unten und oben anzuzeigen, wo kein Bildmaterial vorhanden ist.

#### **Fotoanzeigefolge**

Hierüber legen Sie die Reihenfolge der Fotos fest, in der sie auf dem Bilderrahmen angezeigt werden.

- Nach Datum: Die Fotos werden beim neuesten beginnend zum ältesten hin angezeigt.
- Gemischt: Die Fotos werden gemischt und in zufälliger Reihenfolge angezeigt.

#### **Helligkeitsstufe**

Hierüber passen Sie die Helligkeitsstufe des Bildschirms an.

#### **Benachrichtigungslautstärke**

Hierüber stellen Sie den Lautstärkepegel für die Benachrichtigungsklänge wie beispielsweise für die Benachrichtigung bei Empfang eines neuen Fotos ein.

#### **Automatische Wiedergabe**

Hier aktivieren/deaktivieren Sie die automatische Wiedergabe von Videos in Diashows. Unabhängig dieser Einstellung können Videos immer manuell gestartet werden.

#### **Videowiedergabe**

Hierüber legen Sie fest, wie die Videos wiedergegeben werden sollen, wenn die automatische Wiedergabe aktiviert ist.

- Videoschleife: Das Video wird in einer Endlosschleife solange wiedergegeben, bis die Diashow-Anzeigezeit abgelaufen ist.
- Einmalige Wiedergabe: Das Video wird einmal wiedergegeben. Anschließend wird dessen Vorschaubild solange angezeigt, bis die Anzeigezeit abgelaufen ist.
- Einmal wiedergeben und dann fortsetzen: Das Video wird einmal wiedergegeben. Anschließend wird mit dem nächsten Foto oder Video fortgesetzt.

#### **Audiowiedergabe**

Hierüber stellen Sie die Standard-Audiowiedergabe in der Diashow auf EIN oder AUS. Unabhängig dieser Einstellung kann die Audiowiedergabe immer manuell aktiviert/deaktiviert werden.

#### **Videolautstärke**

Hierüber stellen Sie den Lautstärkepegel für Videos auf dem Bilderrahmen ein.

#### WLAN

Hierüber wählen Sie aus, mit welchem WLAN sich der Bilderrahmen verbinden soll. Wenn Sie mit einem internen Netzwerk mit Captive-Portal verbunden sind, dann sollte auf dem Bildschirm oben rechts ein Webbrowser-Symbol erscheinen. Sie können über dieses Symbol den Webbrowser öffnen und dort Ihre Zugangsdaten für das Netzwerk eingeben.

#### Sicherung und Wiederherstellung

#### **Sie können den Bilderrahmen auf einer microSD-Karte mit einer max. Speicherkapazität von 32 GB sichern.**

Tippen Sie es an, um eine Sicherung aller Fotos, Freunde und Einstellungen zu erstellen. Es wird die Zeit der letzten erfolgreich durchgeführten Sicherung angezeigt.

*Eine evtl. auf der SD-Karte befindliche Sicherung wird überschrieben!* 

#### **Automatische Sicherung**

Wenn Sie hier einen Haken setzen, dann erstellt Ihr Bilderrahmen innerhalb von 30 Stunden nach dem Erhalt neuer Fotos oder der Änderung von Einstellungen Ihres Bilderrahmen eine Sicherung.

#### **Wiederherstellung einer Sicherung**

*Vergewissern Sie sich, dass Ihre Sicherung aktuell ist, bevor Sie mit der Wiederherstellung der Sicherung beginnen. Überprüfen Sie hierfür das Datum unter "Bilderrahmensicherung auf externen Datenträger (z. B. microSD-Karte)". Wenn Ihre Sicherung zu alt ist oder keine Sicherung erstellt wurde, dann drücken Sie die Schaltfläche "Bilderrahmensicherung auf externen Datenträger (z. B. microSD-Karte)", um eine neue Sicherung zu erstellen.*

*Beachten Sie unbedingt, dass Sie auf einem neuen Frameo-Bilderrahmen keine Sicherung wiederherstellen können, wenn der alte Bilderrahmen noch betrieben wird.* 

Wenn Sie eine Sicherung auf einem Bilderrahmen wiederherstellen möchten, der bereits eingerichtet worden ist, dann müssen Sie diesen zuerst rücksetzen. Drücken Sie hierfür die "Bilderrahmenrücksetzen"-Schaltfläche. Hierdurch werden alle Daten auf dem Frameo-Bilderrahmen gelöscht und der Frameo auf seinen Einrichtungsbildschirm rückgesetzt.

Auf dem Einrichtungsbildschirm können Sie die Schaltfläche "Von einer Sicherung wiederherstellen" auswählen, wodurch Ihr Bilderrahmen der Sicherung entsprechend wiederhergestellt wird.

Wenn die Schaltfläche "Von einer Sicherung wiederherstellen" nicht angezeigt wird, dann vergewissern Sie sich, dass der externe Datenträger (z. B. microSD-Speicherkarte) ordnungsgemäß eingebunden ist.

#### **Bilderrahmen rücksetzen**

Hierüber löschen Sie alle Daten auf Ihrem Bilderrahmen. Alle Fotos, Freunde/Verbindungen und Einstellungen werden unwiderruflich gelöscht.

#### Über

#### **Auf Aktualisierungen prüfen**

Hierüber überprüfen Sie, ob für Ihren Bilderrahmen neue Aktualisierungen verfügbar sind.

#### **Beta-Programm**

Wenn Sie hier einen Haken setzen, dann nimmt der Bilderrahmen am Beta-Programm teil und empfängt Aktualisierungen häufiger und zeitiger als normale Bilderrahmen.

#### Hilfe

#### **Open Source-Bibliotheken**

Hierüber öffnen Sie die Liste mit den in der App verwendeten Open Source-Bibliotheken und deren Lizenzen.

#### **Anonymisierte Analysedaten freigeben**

Durch die Freigabe anonymisierter Analysedaten helfen Sie uns bei der Verbesserung der Frameo-Software. Wir verstehen jedoch, wenn Sie diese Daten nicht mit uns teilen möchten. Setzen Sie bei dieser Option einen Haken, wenn Sie uns bei der Verbesserung des Frameo helfen möchten. Setzen Sie bei dieser Option keinen Haken, wenn Sie die anonymisierten Analysedaten nicht mit uns teilen möchten.

#### **Anleitung**

Hierüber öffnen Sie die Kurzanleitung, die beim ersten Start des Bilderrahmens angezeigt wurde.

## **Datenschutz**

Besuchen Sie für weitere Informationen zum Datenschutz http://privacy.frameo.net

## **Support**

Bitte besuchen Sie für die FAQ, den Support und für Feedbacks http://frameo.net/helpcenter.

## **Garantie, Konformität, Support und Sicherheitshinweise**

Schlagen Sie für weitere Informationen bzgl. Garantie, Hardwarekonformität, Support und Sicherheit in den mitgelieferten Begleitdokumentationen nach.

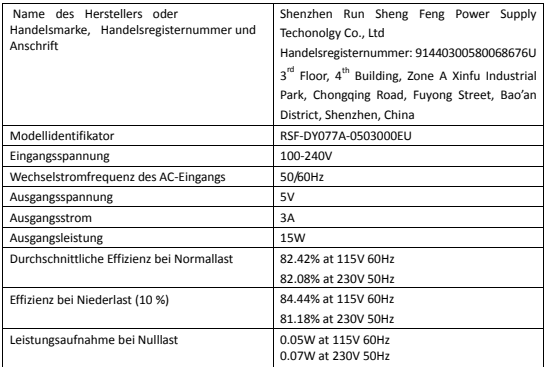

Bitte beachten – Alle Produkte können stillschweigend geändert werden. Irrtümer und Auslassungen in der Bedienungsanleitung vorbehalten.

ALLE RECHTE VORBEHALTEN, URHEBERRECHTE DENVER ELECTRONICS A/S

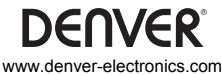

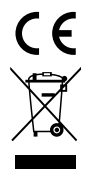

Elektrische und elektronische Geräte sowie Batterien enthalten Materialien, Komponenten und Substanzen, welche für Sie und Ihre Umwelt schädlich sein können, sofern die Abfallmaterialien (entsorgte elektrische und elektronische Altgeräte sowie Batterien) nicht korrekt gehandhabt werden.

Elektrische und elektronische Geräte sind mit einer durchkreuzten Mülltonne gekennzeichnet. Dieses Symbol bedeutet, dass die elektrischen und elektronischen Geräte nicht mit dem restlichen Haushaltsmüll sondern getrennt davon entsorgt werden müssen.

In allen Städten befinden sich Sammelstellen, an denen elektrische und elektronische Geräte entweder kostenlos bei Recyclingstellen abgegeben werden können oder auch direkt eingesammelt werden. Weitere Informationen erhalten Sie bei der Umweltbehörde Ihrer Gemeinde.

Hiermit erklärt Inter Sales A/S, dass dieses Modell DENVER PFF-1513BLACK den grundlegenden Anforderungen und anderen relevanten Bestimmungen der Richtlinie 2014/53/EU entspricht. Eine Kopie der Konformitätserklärung ist erhältlich unter: www.denver- electronics.com und klicken Sie dann auf das SYMBOL Suche in der obersten Leiste der Webseite. Geben Sie die Modellnummer ein: PFF-1513BLACK. Sie gelangen nun zur Produktseite, auf der Sie die rote Direktive (Richtlinie 2014/53/EU) unter downloads/ other downloads finden können

Betriebsfrequenzbereich: 2412 - 2472 MHz Max. Ausgangsleistung: 17 dbm

DENVER ELECTRONICS A/S Omega 5A, Soeften DK-8382 Hinnerup Dänemark

www.facebook.com/denverelectronics